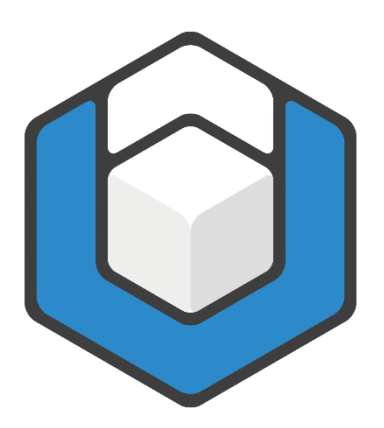

**V01.2024**

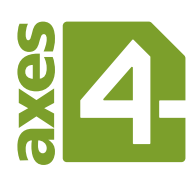

# **Inhaltsverzeichnis**

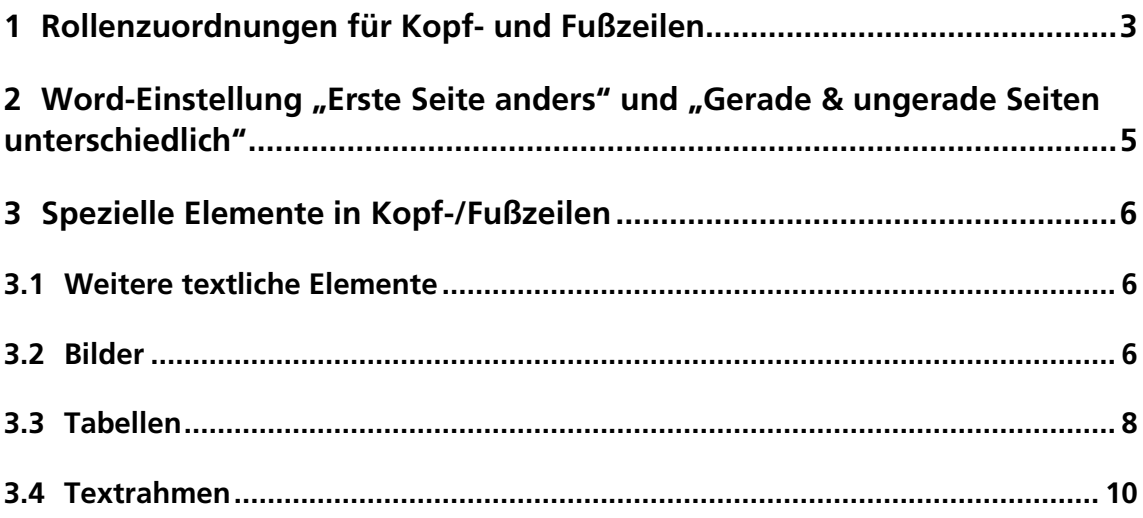

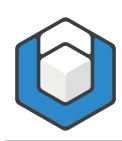

# <span id="page-2-0"></span>**1 Rollenzuordnungen für Kopf- und Fußzeilen**

Mit axesWord® haben Sie die Möglichkeit, die Informationen in Ihren Kopfund/oder Fußzeilen zugänglich zu machen und in den logischen Strukturbaum mit aufzunehmen. Die meisten anderen Konvertierungsprogramme bieten diese Möglichkeit nicht an, sondern kennzeichnen alle Kopf-/Fußzeilen automatisch als Artefakte.

Mit axesWord® können Sie entscheiden, ob die Inhalte der Kopf-/Fußzeilen jeweils am Abschnittsanfang oder am Abschnittsende im logischen Strukturbaum des PDF eingefügt werden. Selbstverständlich haben Sie auch die Option zur Verfügung, dass Kopf-/Fußzeilen als Artefakte behandelt werden.

Kopf- und/oder Fußzeilen weisen standardmäßig die Rolle **Automatisch** auf. Das bedeutet, dass die Kopf- und Fußzeilen artefaktet werden. Dies kann jedoch im kontextsensitiven Aufgabenbereich **axesWord - Rollenzuordnungen** geändert werden.

Doppelklicken Sie zunächst in die Kopf- oder Fußzeile, um die Kopf- oder Fußzeile bearbeiten zu können. Nun können Sie die Rollenzuordnungen festlegen:

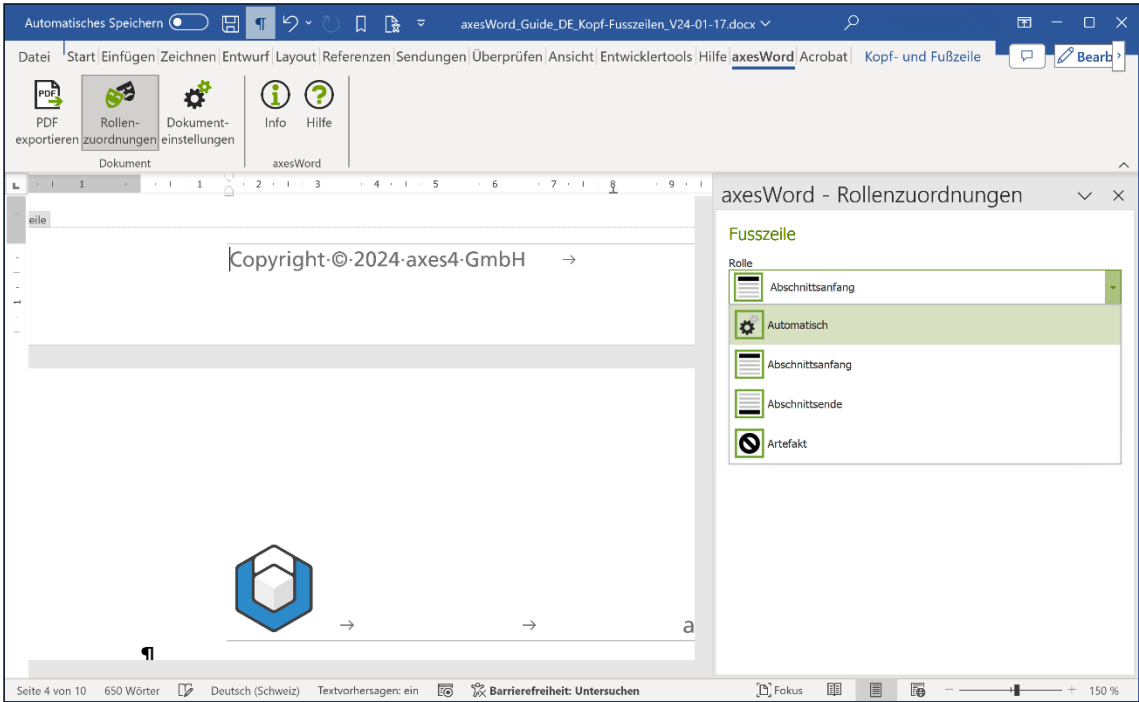

Abbildung 1: Rollenzuordnung für Kopf- bzw. Fußzeile

Wählen Sie die Rolle Abschnittsanfang, wenn die Kopf- oder Fußzeile im Strukturbaum am Anfang des jeweiligen (Word-)Abschnitts aufgeführt werden soll.

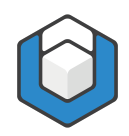

Wählen Sie die Rolle **Abschnittsende**, wenn die Kopf- oder Fußzeile im Strukturbaum am Ende des jeweiligen (Word-)Abschnitts aufgeführt werden soll.

Mit der Rolle **Artefakt** haben Sie die Möglichkeit, die Kopf- oder Fußzeilen wie dekorative Elemente zu behandeln.

#### Hinweis

Die Rollenzuordnungen können für jeden einzelnen Abschnitt in Ihrem Word-Dokument getrennt festgelegt werden.

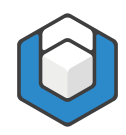

## <span id="page-4-0"></span>**2 Word-Einstellung** "Erste Seite anders" und "Gerade & **ungerade Seiten unterschiedlich"**

Word bietet Ihnen sowohl die Möglichkeit, für jeden Abschnitt eine eigenständige Kopf-/Fußzeile der ersten Seite des Abschnitts zu gestalten als auch unterschiedliche Kopf-/Fußzeilen für gerade und ungerade Seiten festzulegen.

Aktivieren Sie hierzu die entsprechenden Kontrollkästchen im Menüband in der Registerkarte Kopf- und Fußzeile:

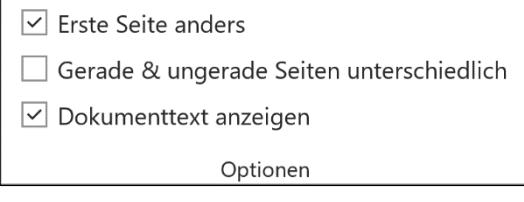

Abbildung 2: Word-Optionen für Kopf- und Fußzeile

Sie können jeweils bei allen Kopf-/Fußzeilen über den Aufgabenbereich axesWord - Rollenzuordnungen getrennt einstellen, ob sie in den logischen Strukturbaum aufgenommen werden sollen oder nicht.

#### Hinweis

Haben Sie unterschiedliche Kopf-/Fußzeilen in einem Abschnitt definiert, so werden im logischen Strukturbaum alle Kopf-/Fußzeilen eines Abschnitts nacheinander aufgeführt (je nach Rollenzuordnung jeweils am Abschnittsanfang oder am Abschnittsende).

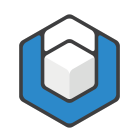

# <span id="page-5-0"></span>**3 Spezielle Elemente in Kopf-/Fußzeilen**

## <span id="page-5-1"></span>**3.1 Weitere textliche Elemente**

Folgende Textelemente können Sie in Kopf-/Fußzeilen genauso verwenden wie Sie es auch von Ihrem Fließtext gewohnt sind:

- Links
- **Listen**
- Zitate

## <span id="page-5-2"></span>**3.2 Bilder**

Fügen Sie Bilder wie zum Beispiel Logos in Ihre Kopf-/Fußzeilen ein. Gehen Sie dabei genauso vor, wie auch bei Abbildungen in Ihrem Fließtext.

Wählen Sie beispielsweise für das Bild die Layoutoption Mit Text in Zeile, um das Bild in den Textfluss zu integrieren.

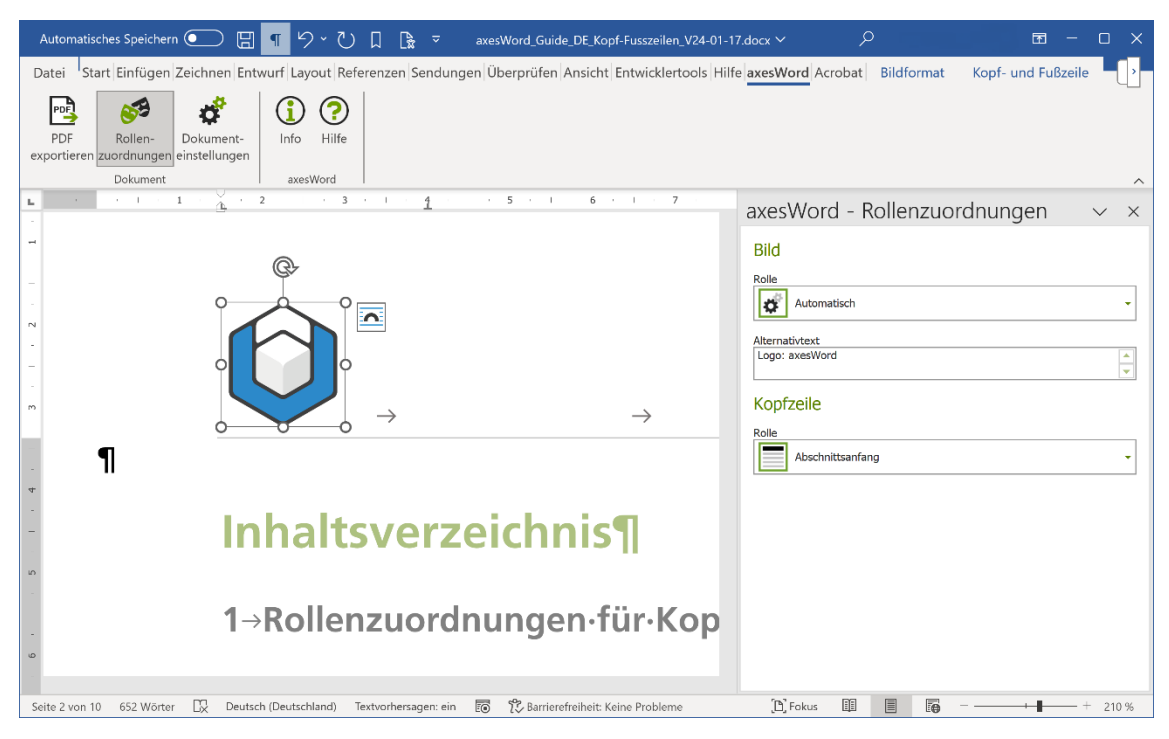

Abbildung 3: Kopfzeile mit Logo - Logo im Textfluss integriert

Oder wählen Sie eine andere Layoutoption und verankern Sie das Bild an einem Absatz, um die korrekte Position in der Lesereihenfolge zu bestimmen.

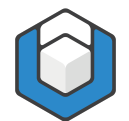

#### Hinweis

Die Layoutoption können Sie ändern, indem Sie auf das Bild klicken und dann das Kontextmenü öffnen:

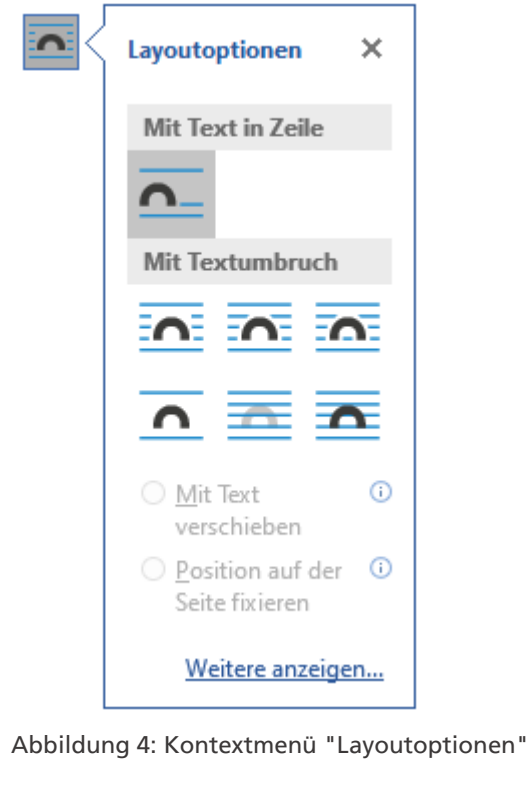

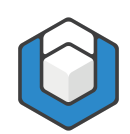

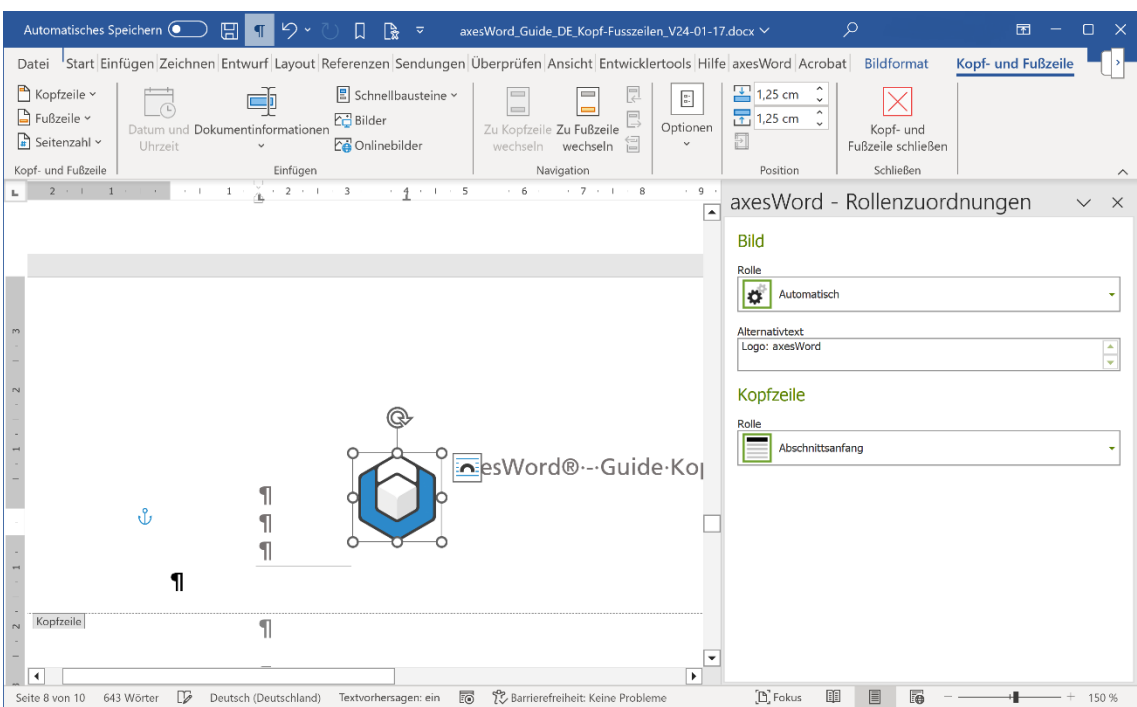

Abbildung 5: Kopfzeile mit Text und Logo - Logo an Absatz verankert

#### Hinweis

Vergessen Sie nicht, einen Alternativtext für die Abbildung festzulegen.

## <span id="page-7-0"></span>**3.3 Tabellen**

Wenn Sie eine Tabelle (oder mehrere Tabellen) in eine Kopf- und/oder Fußzeile einfügen möchten, so müssen Sie hier lediglich beachten, dass nach der Tabelle ein leerer Absatz vorhanden ist.

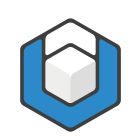

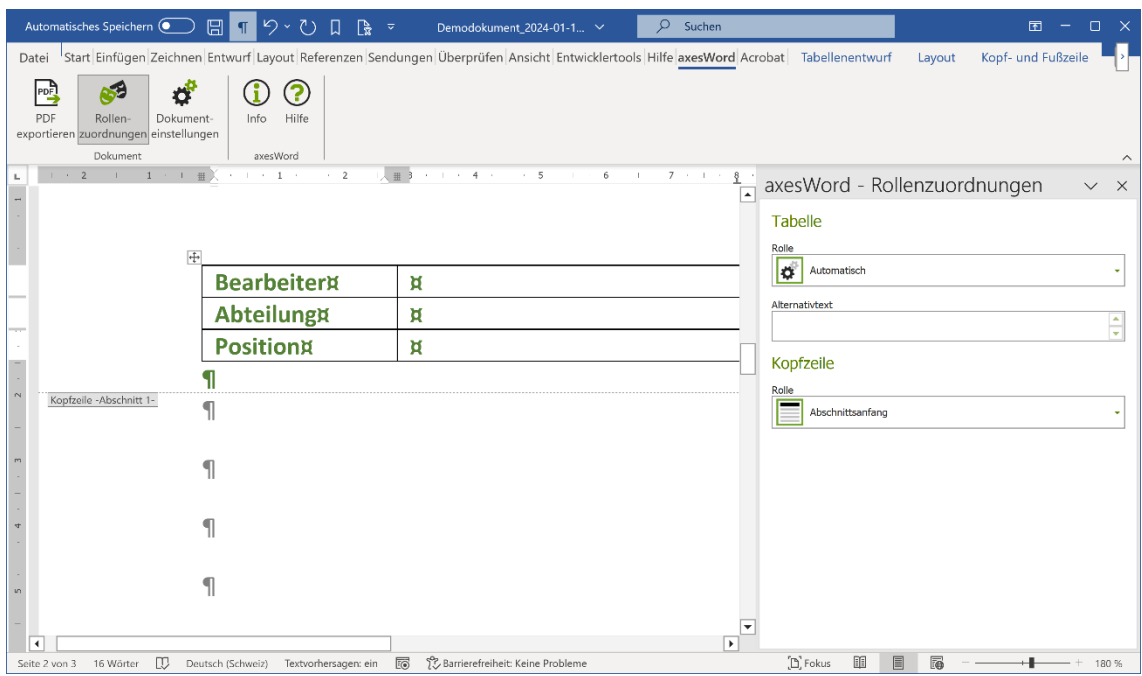

Abbildung 6: Kopfzeile mit Tabelle

Legen Sie hier auch gleich die Rolle der Tabelle fest, wenn die Rolle **Automatisch** nicht zutrifft. Klicken Sie dazu in die Tabelle. Wenn es sich zum Beispiel um eine Layout-Tabelle handelt, so wählen Sie die entsprechende Rolle aus. Bestimmen Sie in diesem Fall auch die Leserichtung der Layout-Tabelle.

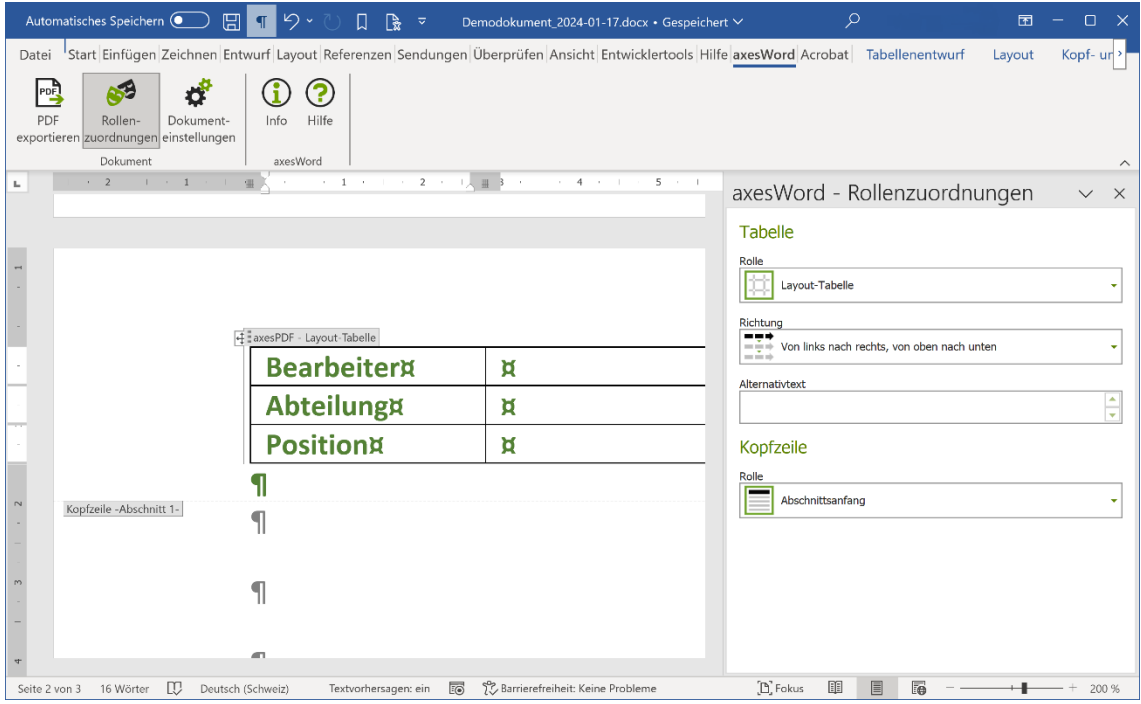

Abbildung 7: Kopfzeile mit Layout-Tabelle

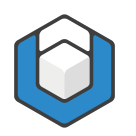

## <span id="page-9-0"></span>**3.4 Textrahmen**

Momentan ist es nicht möglich, dass Textrahmen in Kopf- und/oder Fußzeilen in den logischen Strukturbaum integriert werden können. Textrahmen werden immer als Artefakte behandelt.